# **金笛短信 VC 中间件+ORACLE 11G 安装过程**

#### 1. 安装 ORACLE-11g

2021 年版本

(1) 这一步一定要在安装中间件、数据库之前做, 是配置 oracle 编码的, 不然短信会乱码 我的电脑-右键-属性-高级设置-环境变量-系统变量中添加以下变量 变量名 NLS\_LANG,变量值 AMERICAN\_AMERICA.ZHS16GBK

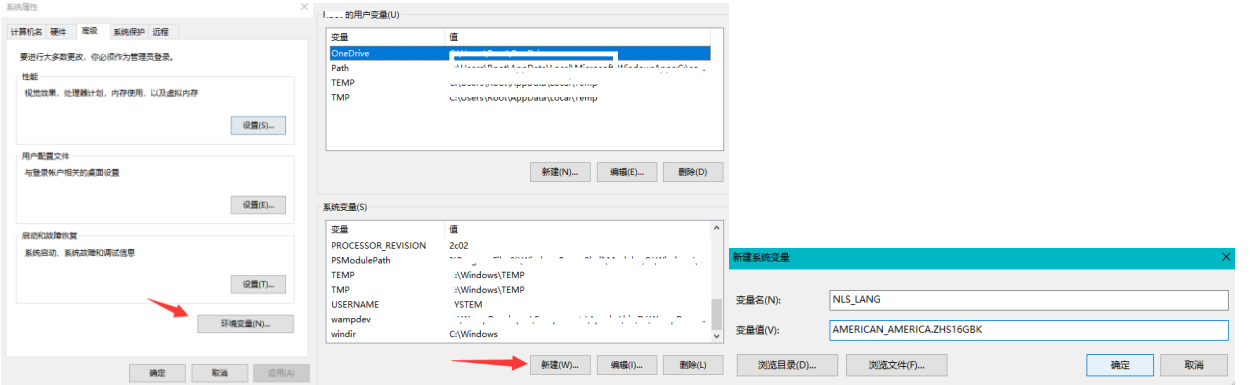

(2) 解压 Oracle 的压缩包得到安装文件, 运行 install 以下为图片为安装顺序会出现的问题,按照图片选择即可 如果安装过程提示不满足最低要求,点击继续,实际上可以安装,电子邮件不需要填,取消接收安全更新

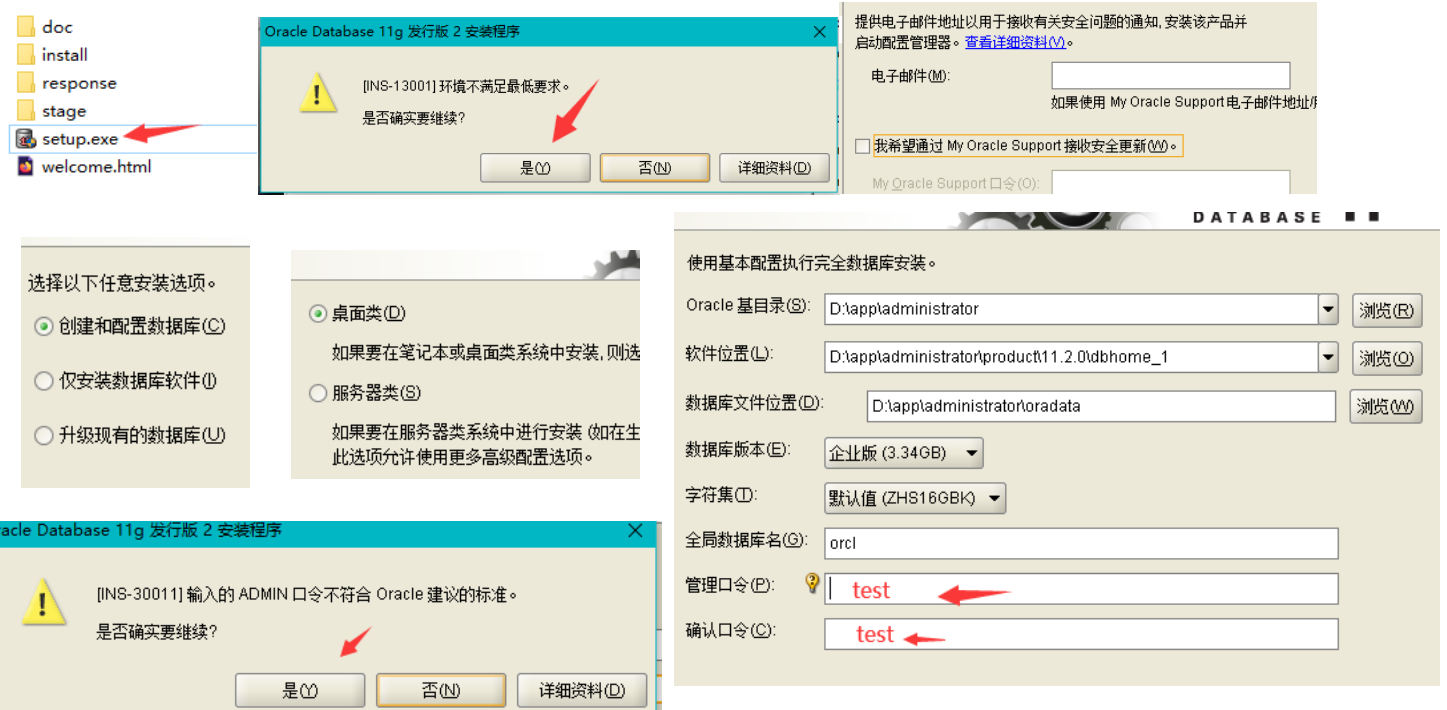

全局数据库名用默认 orcl 即可, 管理口令(密码)设置为 test, 确认口令 test, 提示不符合标准, 点继续即可通过 接下来点完成即可开始安装

安装过程中可以去安装短信中间件、或安装 VC++运行库(ODBC 用)或.NetFramework3.x(添加服务器功能-指定文 件-安装即可)

NetFramework3.x https://www.microsoft.com/en-us/download/details.aspx?id=26347

VC++运行库 https://download.microsoft.com/download/8/B/4/8B42259F-5D70-43F4-AC2E-4B208FD8D66A/vcredist\_x86.EXE

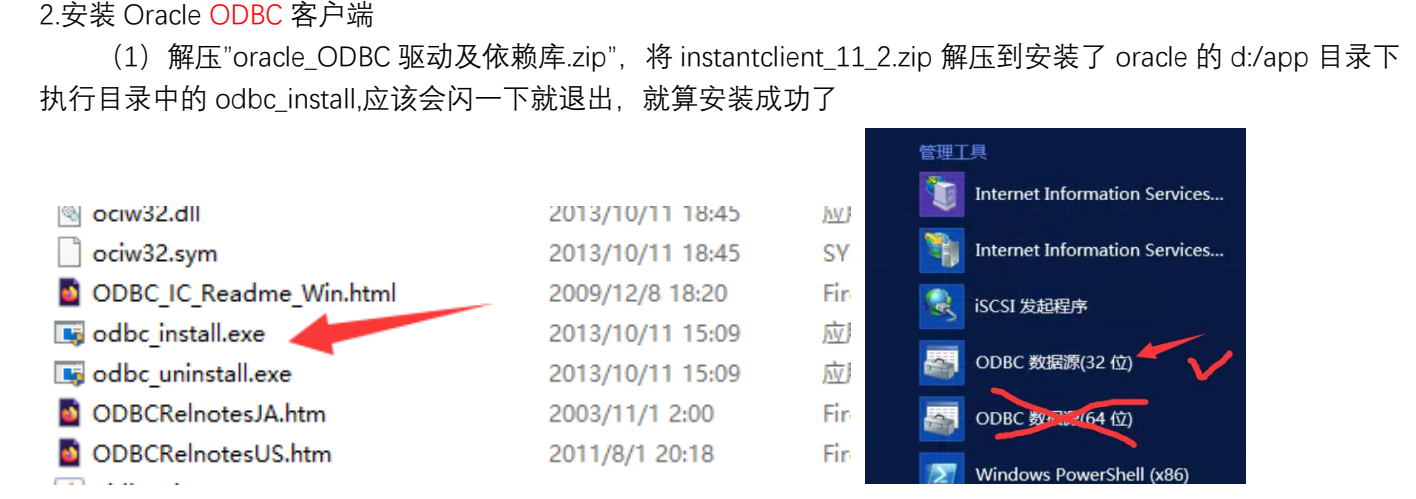

(2) 在开始菜单中打开[32 位 ODBC]管理程序, 或者在"运行"中输入 c:\windows\syswow64\odbcad32.exe

切换到系统 DSN 中,点击添加,找到刚安装的 ODBC 客户端【instantclient11.2】,选择它,并点击完成

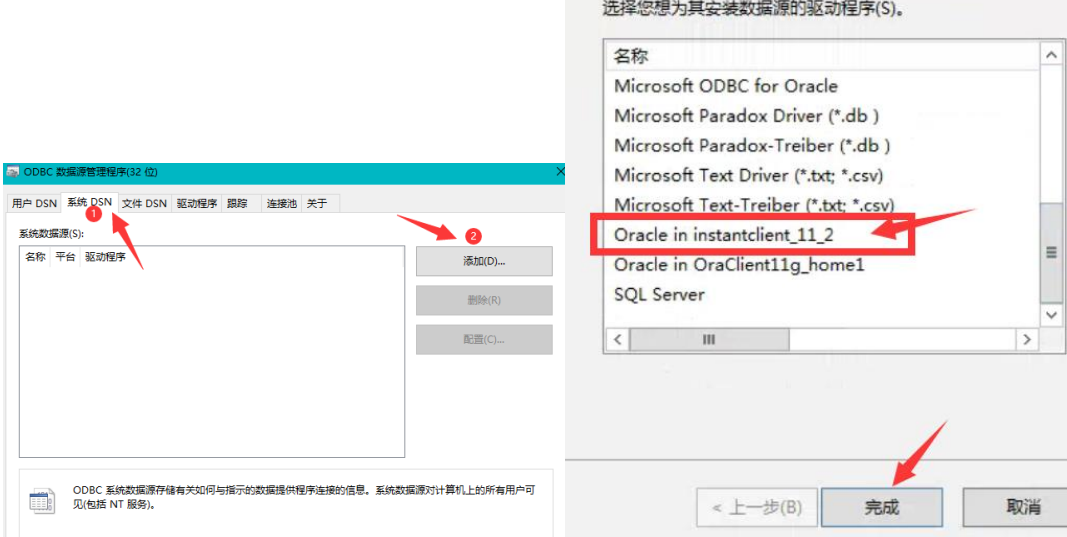

## 在弹出的窗口中填写

1【Data Source Name】 - orcl

- 3【TNS Service Name】 127.0.0.1:1521/orcl
- 4【User ID】 test

完成后,点右侧 TestConnection 输入密码,点击 ok 测试连接性,显示连接成功后即完成 ODBC 配置

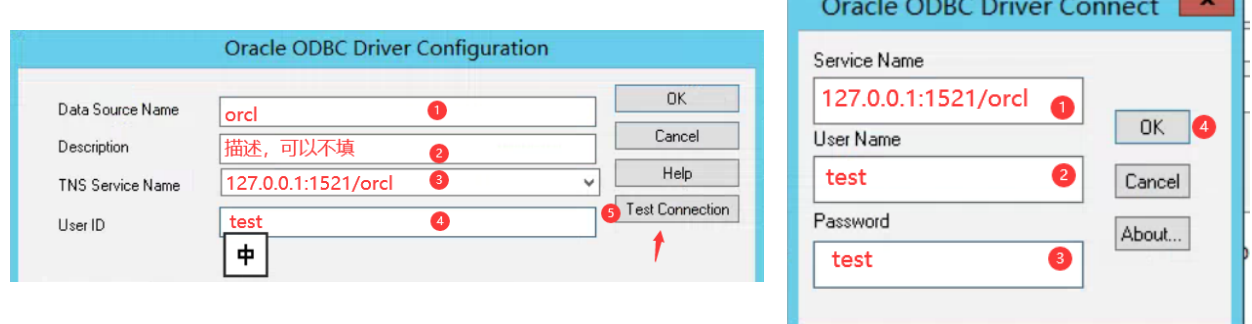

3.创建 test 用户,并且给它权限 步骤:

打开 cmd, 输入 sqlplus

用户名 system, 密码 test (即安装时候配置的口令)

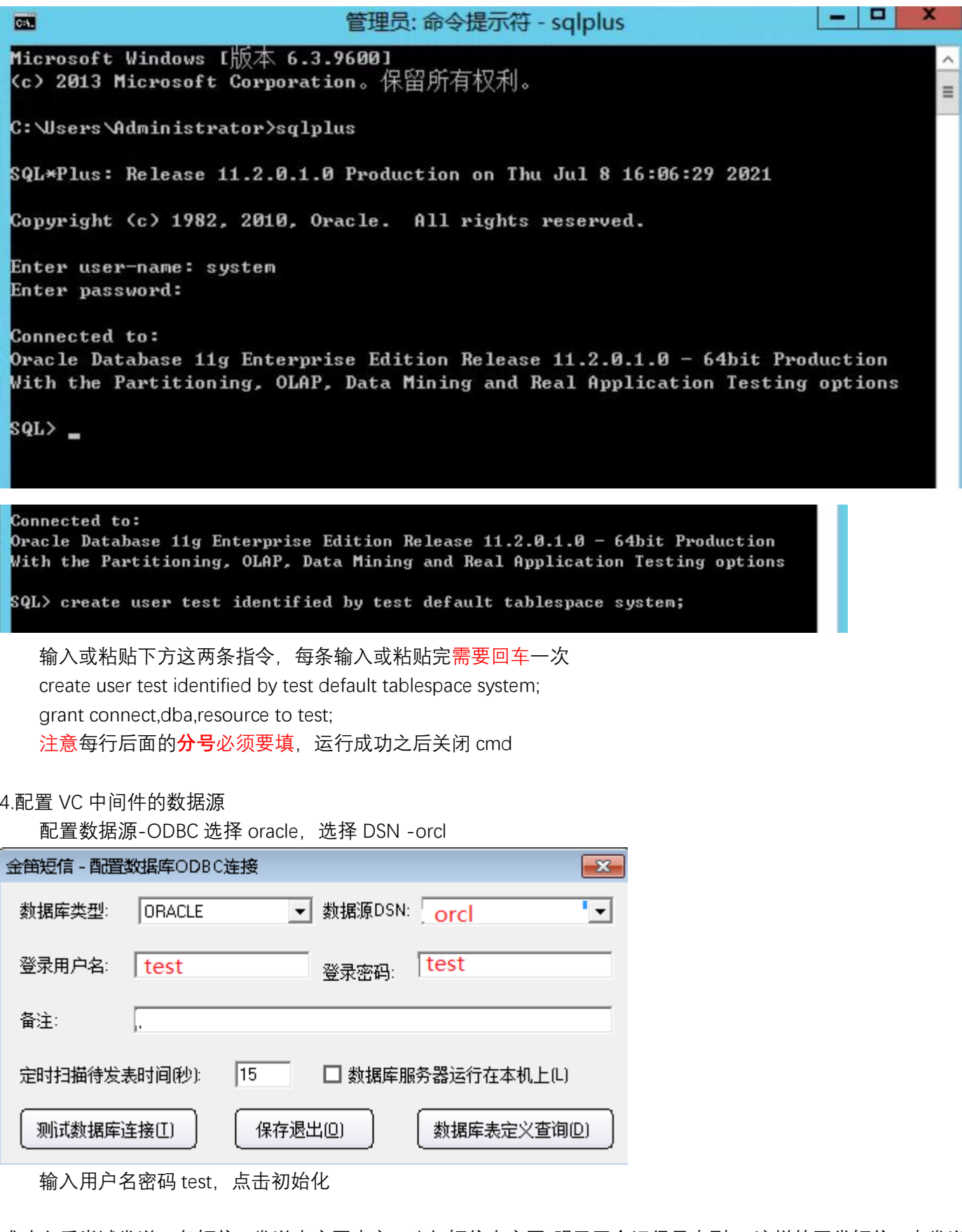

成功之后尝试发送一条短信,发送内容写中文,比如短信内容写"明天开会记得早点到",这样的正常短信,点发送 如果不报错,点击【待发送列表】,新短信能正常看到时,说明数据插入数据库成功说明数据库已经配置完成 等下一步把短信猫安装完毕,可以在手机上确认实际内容

### 5.配置短信猫

安装短信猫串口驱动详见下表 地址 http://www.jdsms.com.cn/helpdesk/frontArticle/111/

#### 总共有两种驱动,请根据型号正确选择后下载

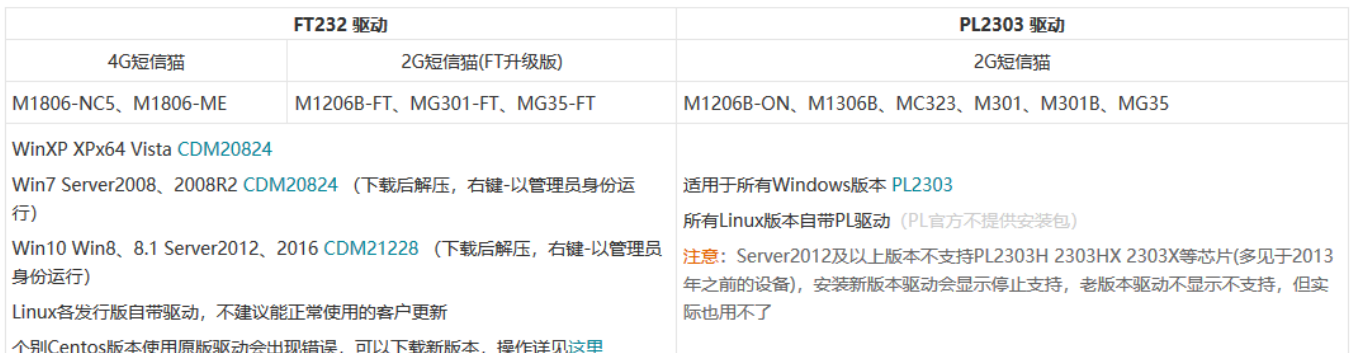

安装完驱动可以用检测工具检测下设备是否能正确发送短信,以确保 sim 卡、短信猫、串口驱动都正常 在 vc 中间件中点击自动检测,找到正确的串口并授权,之后保存配置

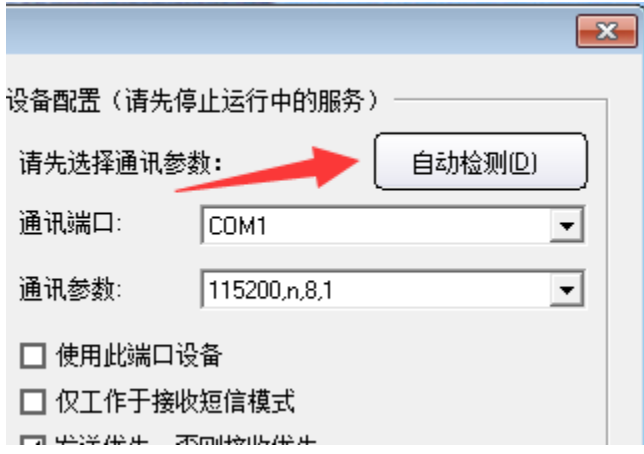

6.启用服务

在 VC 中间件点击【启动服务】

给自己(或者短信猫使用的 SIM 卡手机号)发送一条短信,在手机(或者在中间件【收发记录】)查看是否能收到

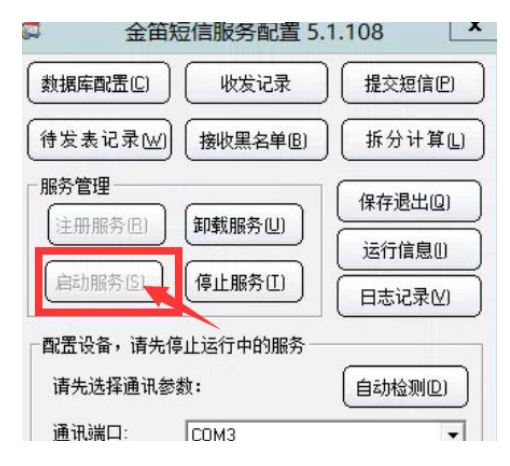

如果以上步骤一切正常,即安装完毕

#### **总结要点**

配置 oracle ODBC 有 2 个要点,这是配置成功与否的关键。 1.配置 ODBC 时需要运行 32 位 odbc 程序 c:\windows\syswow64\odbcad32.exe 2.配置 ODBC 时注意 TNS 连接串 192.168.0.175:1521/orcl IP 地址是数据库服务器的 IP。Orcl 是数据库实例名,或服务名。1521 是数据库服务端口